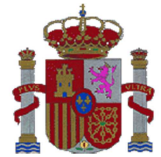

SECRETARÍA DE ESTADO DE SERVICIOS SOCIALES E IGUALDAD

**INSTITUTO DE LA MUJER Y PARA LA IGUALDAD DE OPORTUNIDADES** 

**SUBDIRECCIÓN GENERAL DE PROGRAMAS** 

## **BREVE GUÍA DE CUMPLIMENTACIÓN DE SOLICITUD PARA LA CONVOCATORIA DE SUBVENCIONES DESTINADAS A POYAR AL MOVIMIENTO ASOCIATIVO Y FUNDACIONAL DE ÁMBITO ESTATAL, AÑO 2017:**

Con la entrada en vigor de la Ley 39/2015, las entidades solicitantes en su calidad de personas jurídicas, las entidades solicitantes están obligadas a relacionarse con la administración a través de medios electrónicos (registros electrónicos) por tanto no se permite su presentación en papel.

La presentación preferentemente se realizará a través de la sede electrónica del Ministerio de Sanidad, Servicios Sociales e Igualdad (https://sede.msssi.gob.es/).

Esta breve guía indica el procedimiento establecido en los formularios, https:// sede.msssi.gob.es/registroElectronico/formularios.htm, donde se encuentra la solicitud destinada a apoyar al movimiento asociativo y fundacional.

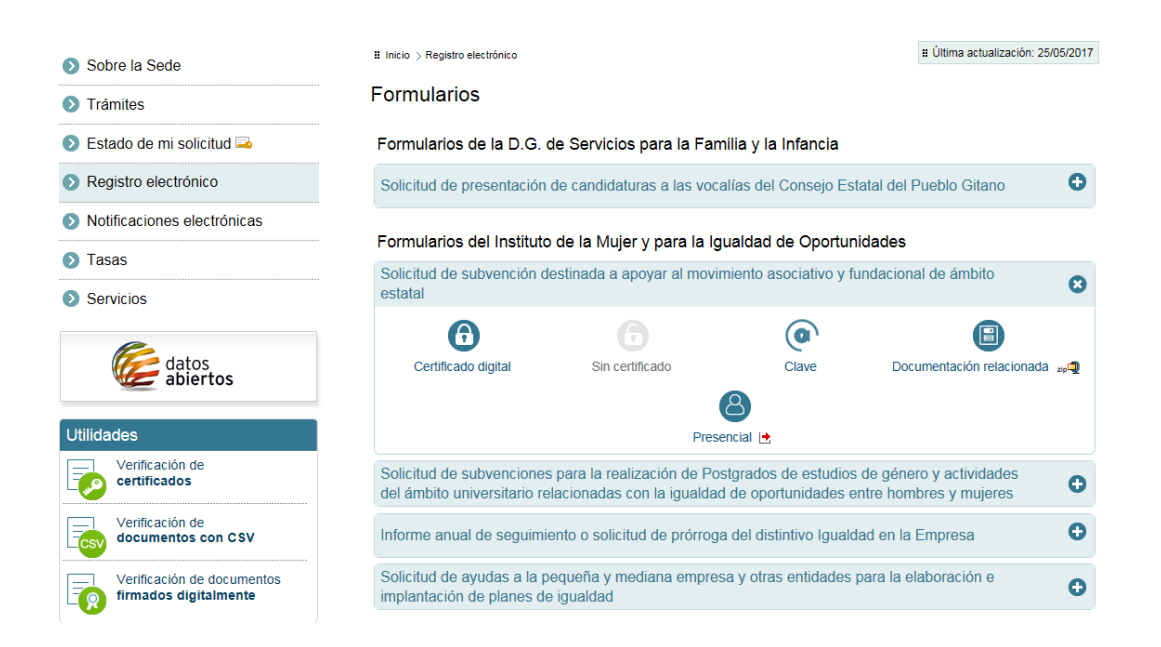

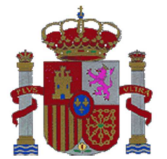

**INSTITUTO DE LA MUJER Y PARA LA IGUALDAD DE OPORTUNIDADES** 

**SUBDIRECCIÓN GENERAL DE PROGRAMAS** 

**Se recomienda descargarse de la documentación relacionada los anexos rellenables en pdf y cumplimentarlos en primer lugar.** 

**Estos anexos también se encuentran, junto con el resto de información en la página web del Instituto de la Mujer y para la Igualdad de Oportunidades.** 

http://www.inmujer.gob.es/servRecursos/convocatorias.do

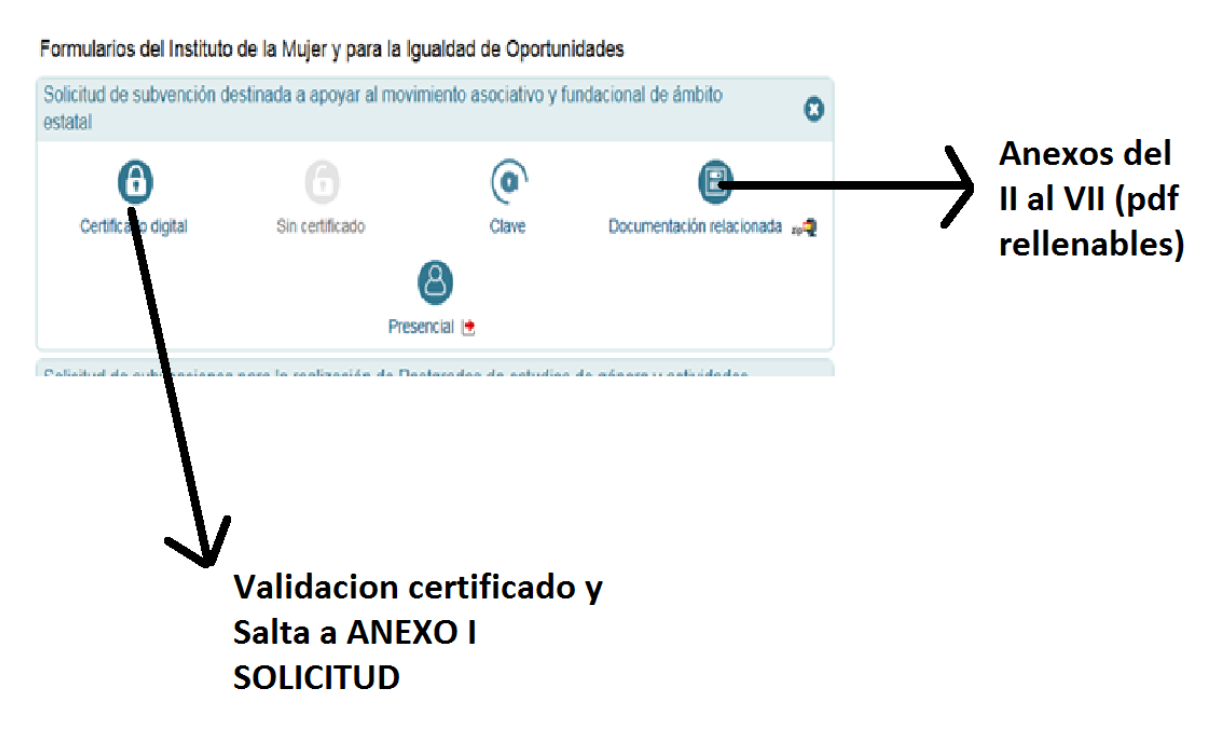

Una vez cumplimentados los anexos del II al VII se recomienda entrar con el Certificado Digital de Entidad jurídica en el anexo I, (Solicitud) y rellenarla.

Entre los apartados a rellenar en el Anexo I, solicitud se encuentra el 5. Datos de Notificación, en el cual se debe introducir un correo electrónico en el cual se recibirán las notificaciones de la sede electrónica.

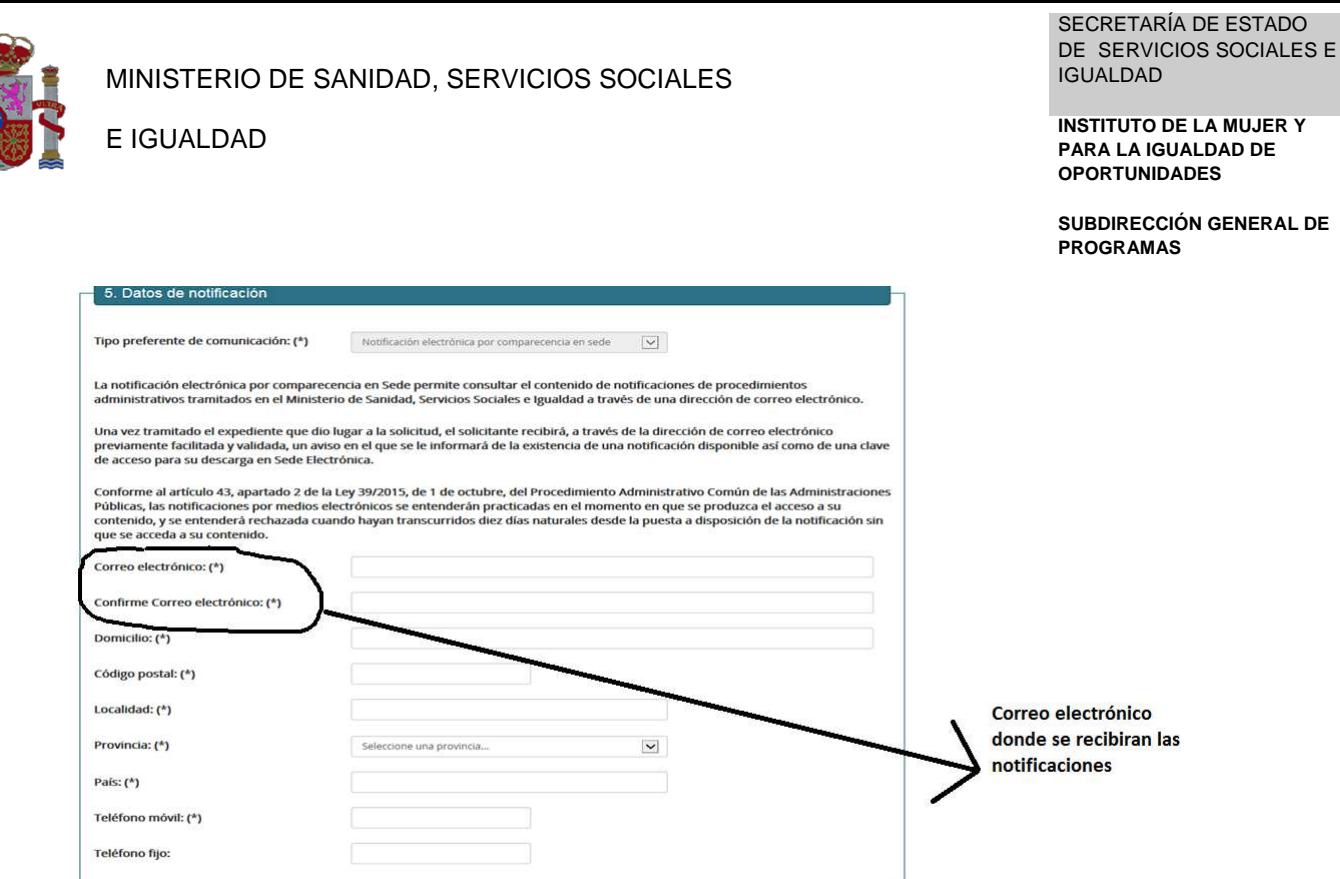

Se recomienda que el correo que se indique sea con el que se gestiona la subvención (técnico/a, para que pueda ver las notificaciones)

Los pasos son los siguientes, indicados en el aplicativo web de presentación:

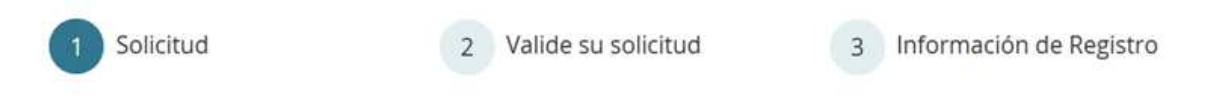

Una vez cumplimentado el Anexo I, incluya los Anexos II al VI previamente cumplimentados electrónicamente (en "adjuntar documentación") así como cualquier otra documentación tal y como indica la página web el Anexo I en su punto 7

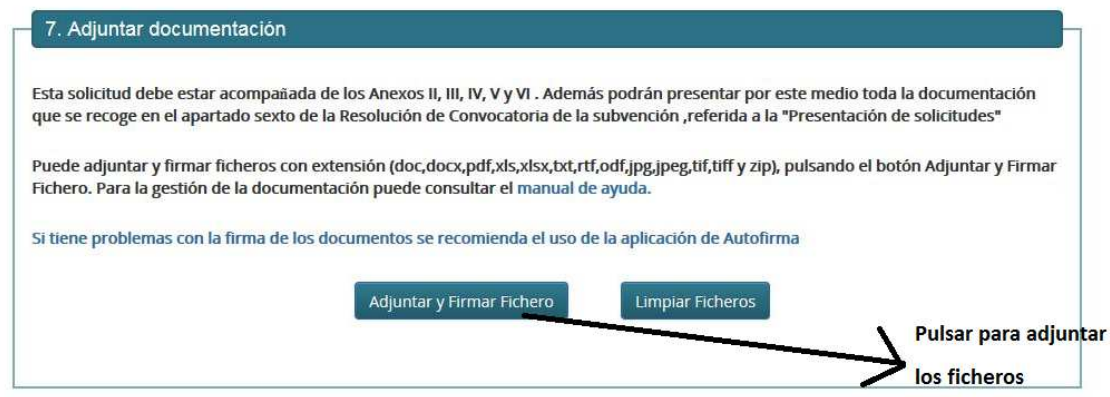

Le solicitará seleccionar un certificado (Entidad)

SECRETARÍA DE ESTADO DE SERVICIOS SOCIALES E IGUALDAD

**INSTITUTO DE LA MUJER Y PARA LA IGUALDAD DE OPORTUNIDADES** 

**SUBDIRECCIÓN GENERAL DE PROGRAMAS** 

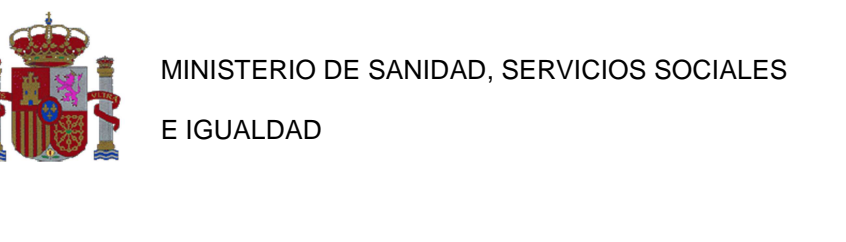

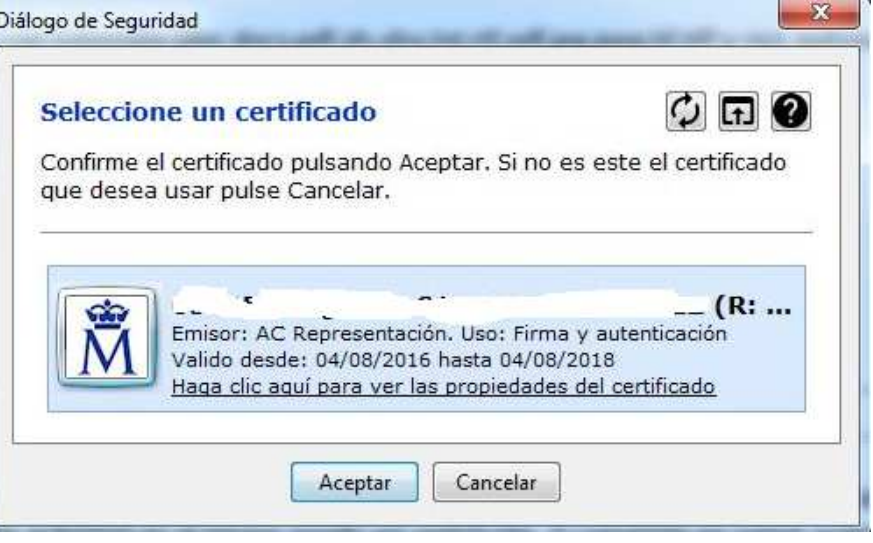

Tras aceptar el certificado se irán subiendo los anexos (y cualquier documentación incluida) pulsando Adjuntar y Firmar ficheros

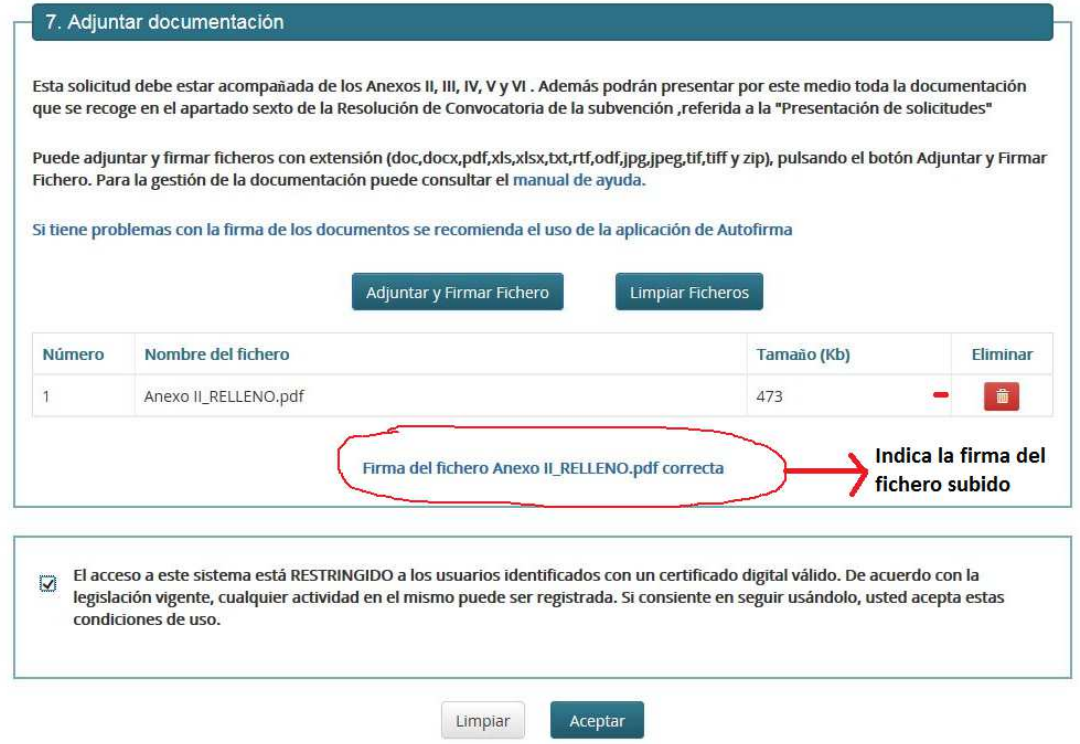

Una vez subida TODA la Documentación deseada se pulsaría aceptar

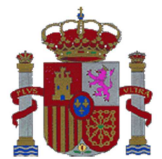

**INSTITUTO DE LA MUJER Y PARA LA IGUALDAD DE OPORTUNIDADES** 

**SUBDIRECCIÓN GENERAL DE PROGRAMAS** 

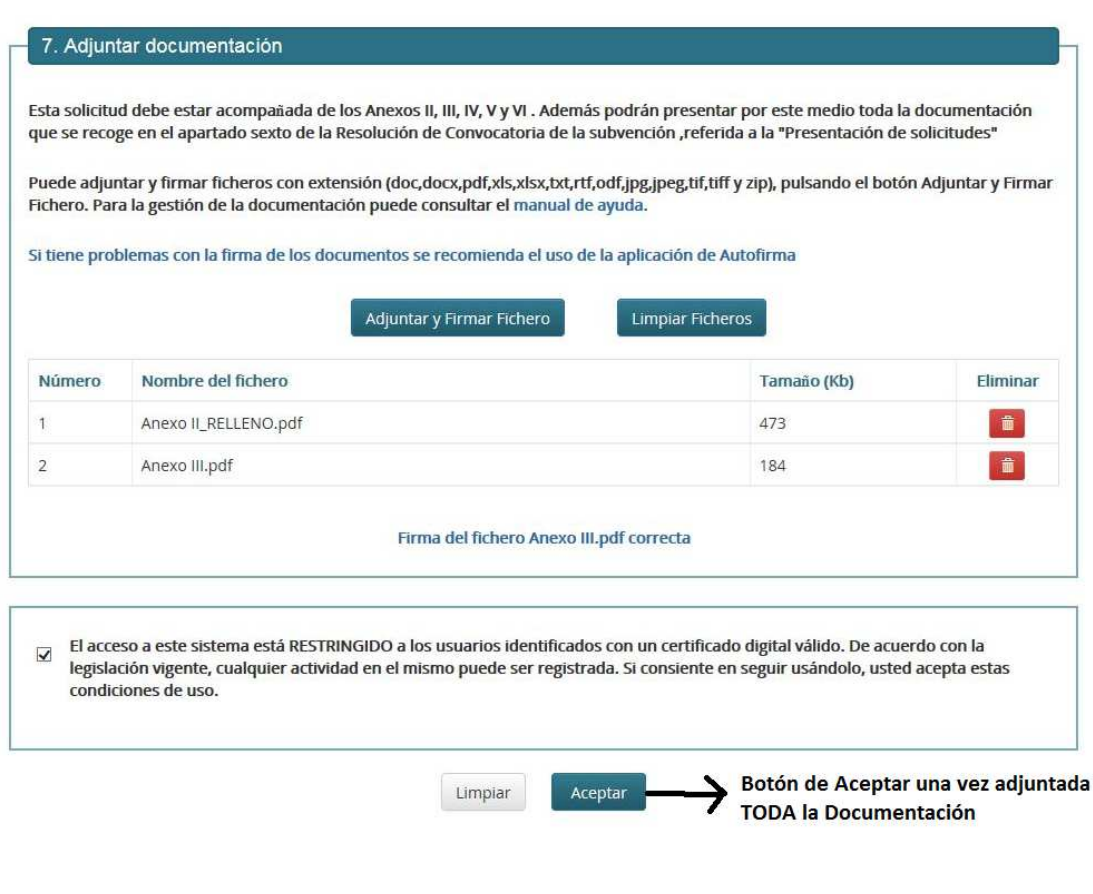

En la aplicación se pasaría a la fase de Validez de la solicitud (Fase 2)

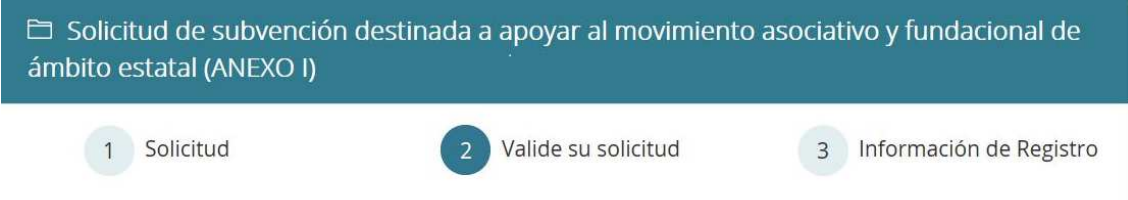

Y ya estaría lista para firmar la solicitud con el certificado de la entidad a nombre del representante legal.

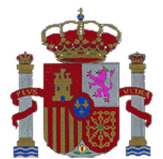

**INSTITUTO DE LA MUJER Y PARA LA IGUALDAD DE OPORTUNIDADES** 

**SUBDIRECCIÓN GENERAL DE PROGRAMAS** 

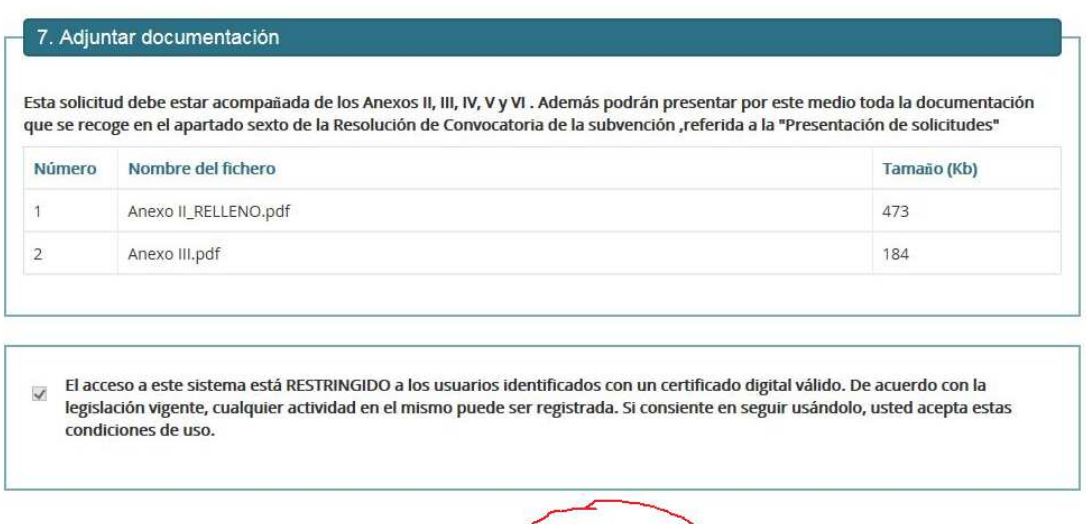

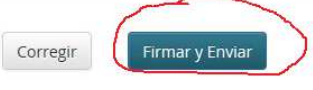

Para firmar volverá a pedir que se seleccione un certificado

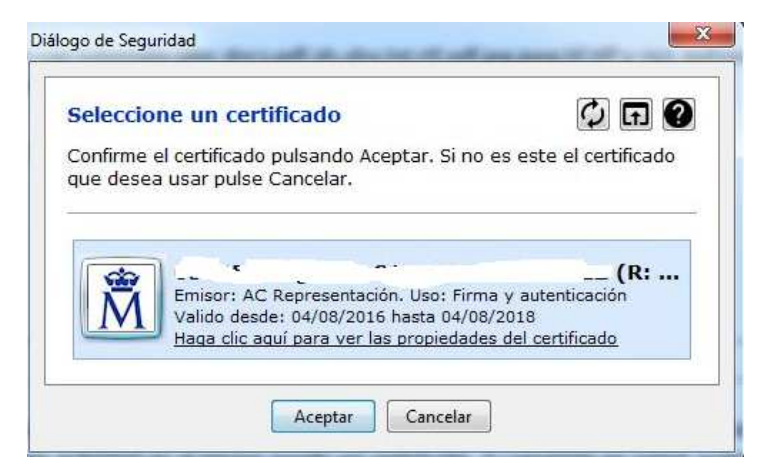

Una vez aceptado le saldrá el siguiente mensaje de confirmación de registro:

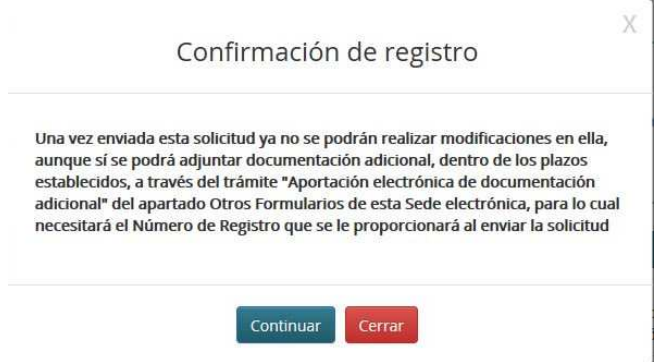

Una vez que se pulse continuar la información se le indicará que ha sido registrada en la página web y pasará a la fase 3 Información de Registro

SECRETARÍA DE ESTADO DE SERVICIOS SOCIALES E IGUALDAD

MINISTERIO DE SANIDAD, SERVICIOS SOCIALES

2 Valide su solicitud

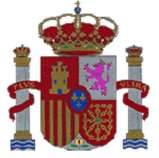

E IGUALDAD

**INSTITUTO DE LA MUJER Y PARA LA IGUALDAD DE OPORTUNIDADES** 

**SUBDIRECCIÓN GENERAL DE PROGRAMAS** 

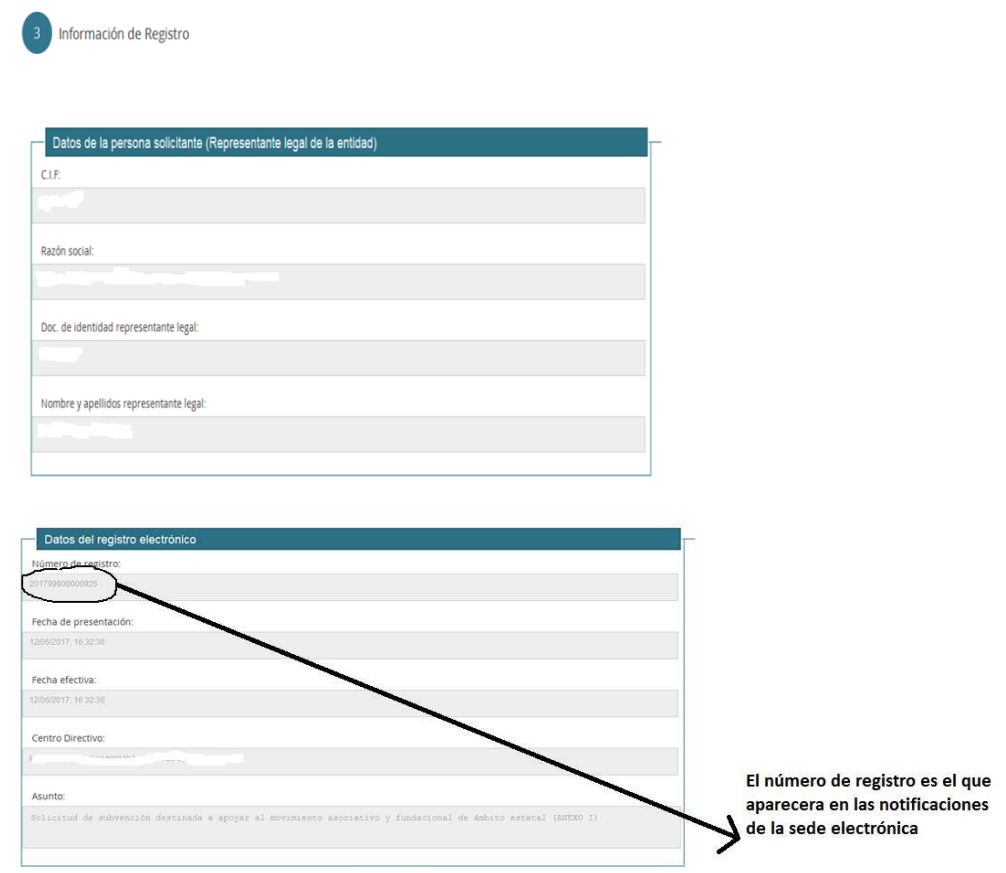

Y recibirá un correo electrónico de aviso en la bandeja de entrada del correo que indicó al rellenar los datos de notificación al cumplimentar el Anexo I

Justificante Aceptar

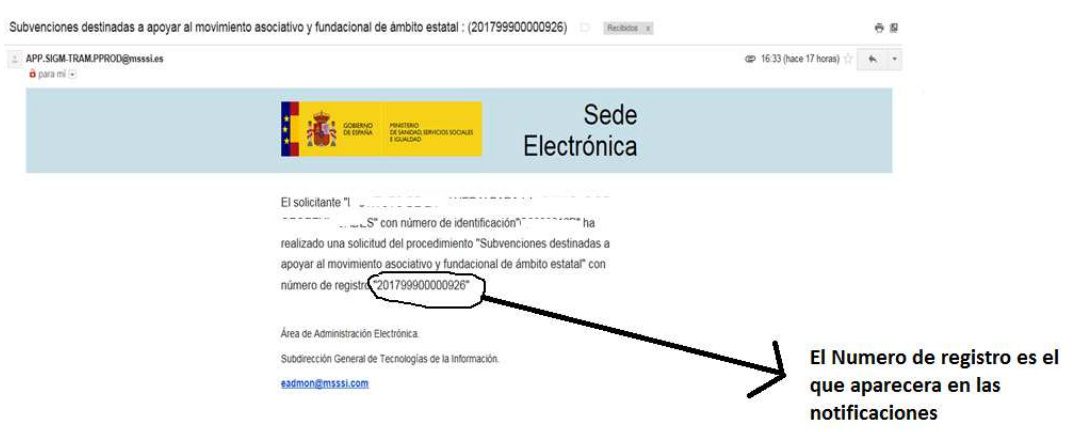

Este correo electrónico incluirá el justificante y la documentación adjuntada (anexos cumplimentados y cualquier otra adjuntada)

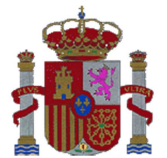

MINISTERIO DE SANIDAD, SERVICIOS SOCIALES

E IGUALDAD

SECRETARÍA DE ESTADO DE SERVICIOS SOCIALES E IGUALDAD

**INSTITUTO DE LA MUJER Y PARA LA IGUALDAD DE OPORTUNIDADES** 

**SUBDIRECCIÓN GENERAL DE PROGRAMAS** 

Tras la presentación de la solicitud, si quiere posteriormente aportar documentación adicional, (ya sea motu propio o requerida a través de notificaciones de la sede electrónica) en la parte final de los formularios de la sede electrónica se encuentra el apartado "Aportación electrónica de documentación adicional".

https://sede.msssi.gob.es/registroElectronico/formularios.htm

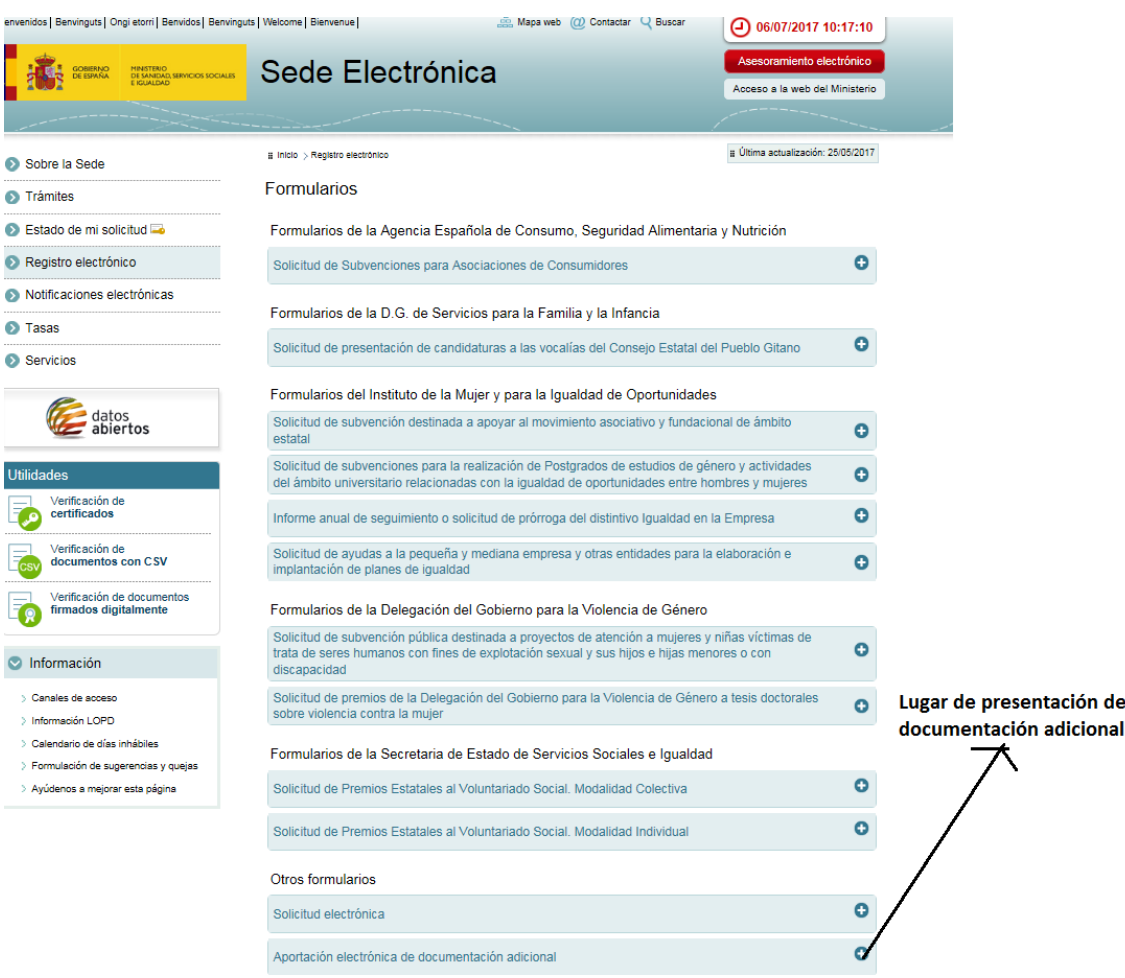

Una vez accedido a ella le aparecerá una pantalla en la que deberá incluir el número de registro de la solicitud original

SECRETARÍA DE ESTADO DE SERVICIOS SOCIALES E IGUALDAD

**INSTITUTO DE LA MUJER Y PARA LA IGUALDAD DE OPORTUNIDADES** 

**SUBDIRECCIÓN GENERAL DE PROGRAMAS** 

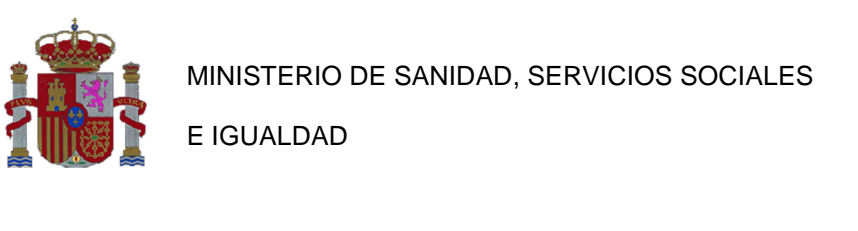

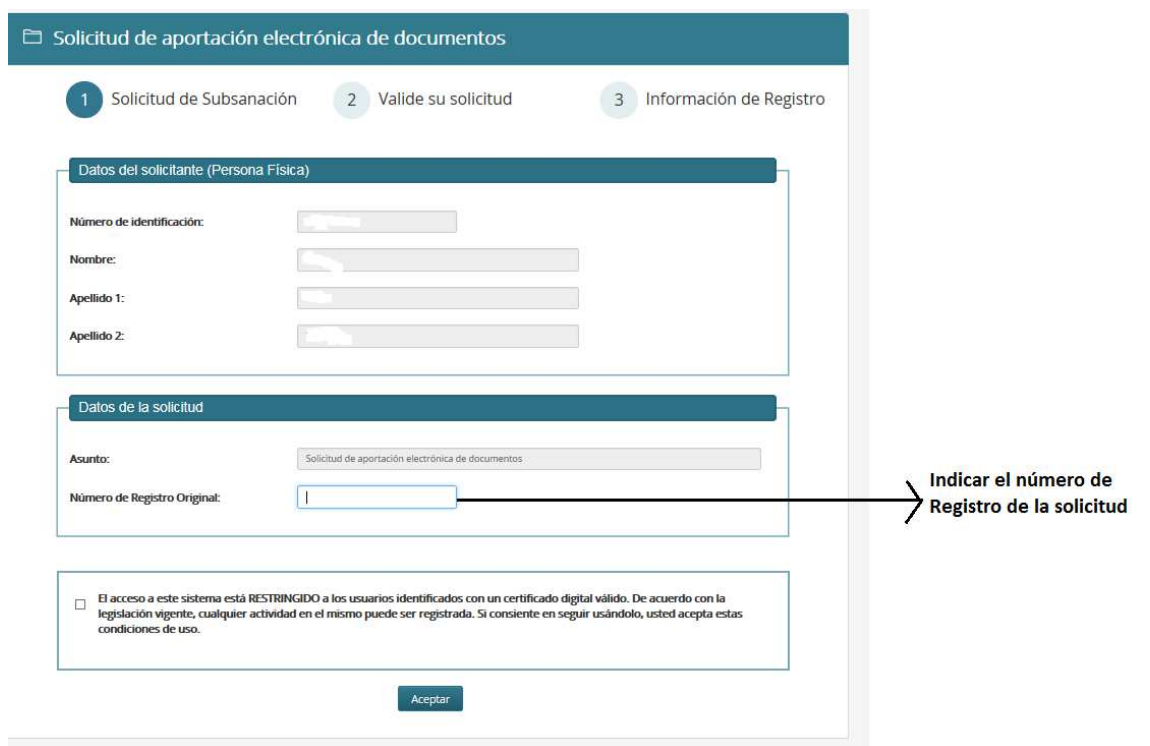